## Работа в интерфейсе «Лента»

Ленточный интерфейс – тип интерфейса, основанный на панелях инструментов, разделенных вкладками.

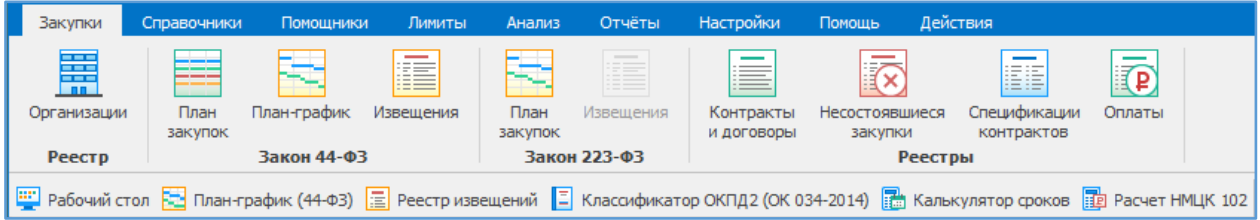

## Основная панель инструментов:

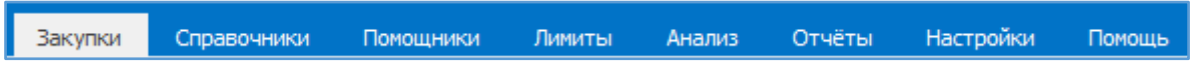

Каждая вкладка панели инструментов содержит свой набор элементов.

Например, вкладка панели инструментов «Закупки» содержит следующий набор элементов:

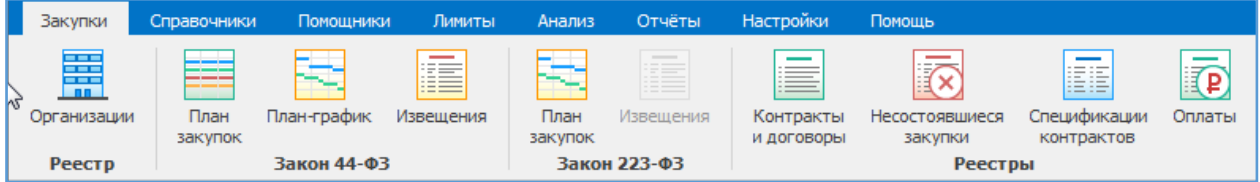

Выбрав определенный элемент, открывается его вкладка.

Например, выбрали элемент «Организации», появится вкладка под лентой элементов «Реестр организаций»:

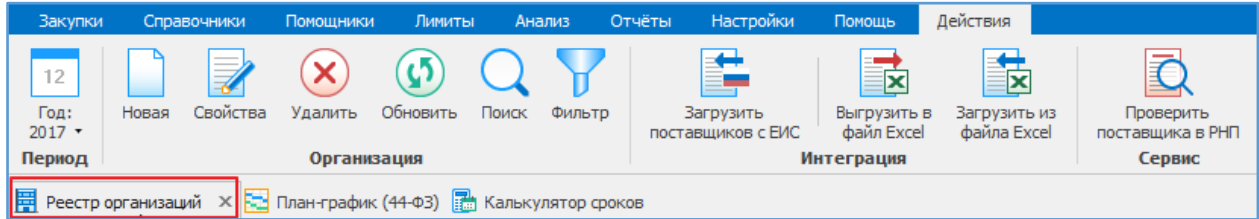

Каждый элемент имеет свой набор действий (операций). Действия (операции) открываются на дополнительной вкладке «Действия».

Например, набор действий у вкладки «Реестр организаций» следующий:

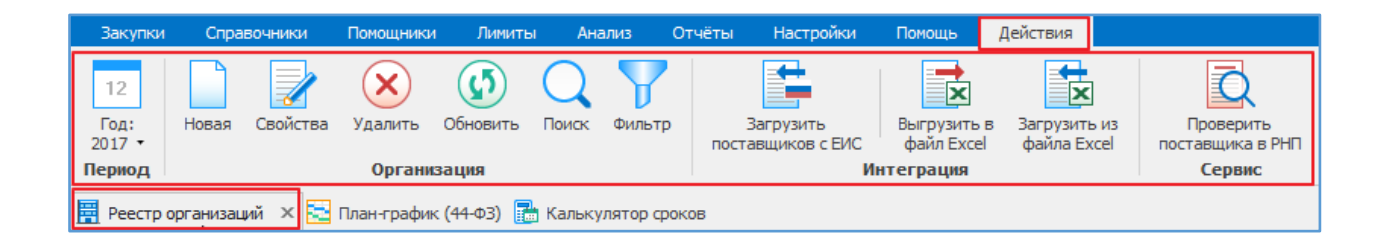

Переходя от одной вкладки в другую, набор действий изменится:

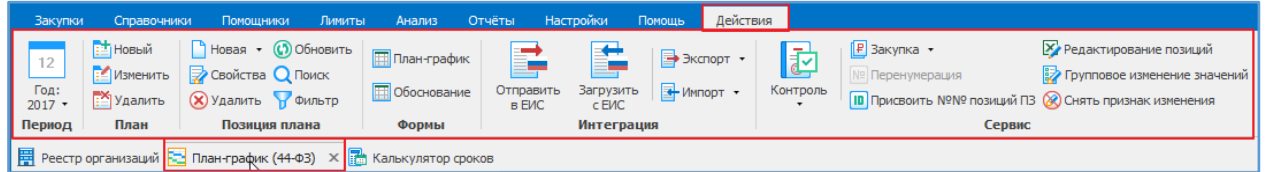

В случае выбора другого элемента панели, откроется вкладка этого элемента, для перехода к действиям необходимой вкладки, нажимаем «Действия».

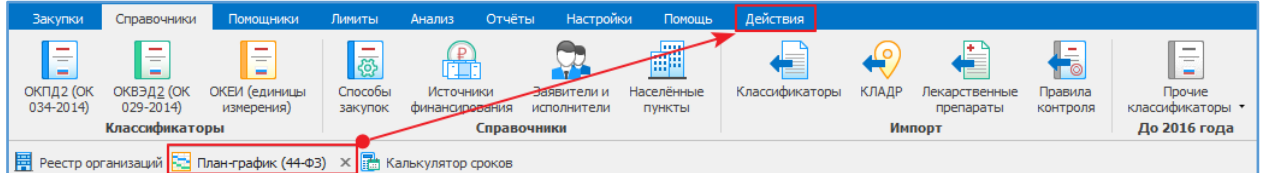

При переходе между вкладками «План-график», «Организации» и т.п. программа старается держать вкладку «Действия» всегда активной, но в любом случае, на неё всегда можно переключиться принудительно.

Вкладки можно перемещать, для этого нажимаем на название вкладки и перетаскиваем на начало либо в конец, при этом будут появляться зеленые две стрелочки, показывающие место вставки вкладки.

Ленту инструментов можно скрыть, при этом увеличится размер рабочего окна. Для этого в нижнем правом углу ленты нажимаем на маленькую стрелочку  $\sim$ -лента скроется. Для открытия инструментов нажимаем на нужный элемент, лента будут открываться, чтоб снова её

зафиксировать нажимаем в нижнем правом углу на

Скрытие ленты:

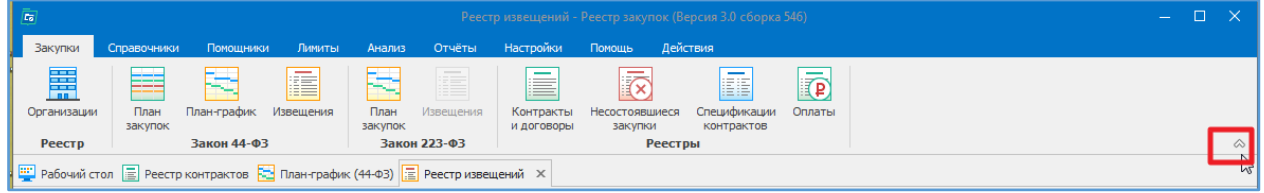

Вид со скрытой лентой:

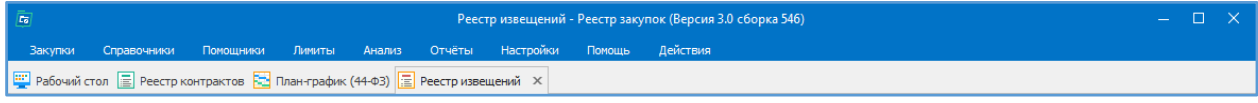

Фиксация ленты:

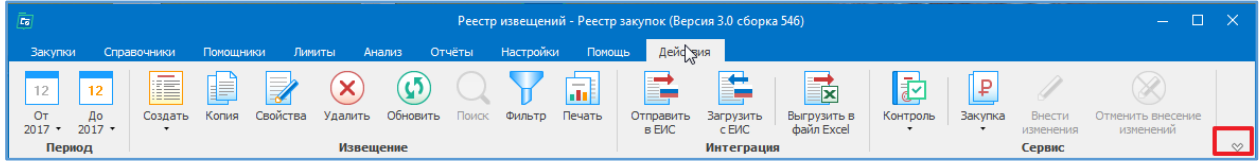

## Для расширения площади рабочего окна, можно скрывать левое дерево или блок с нижней

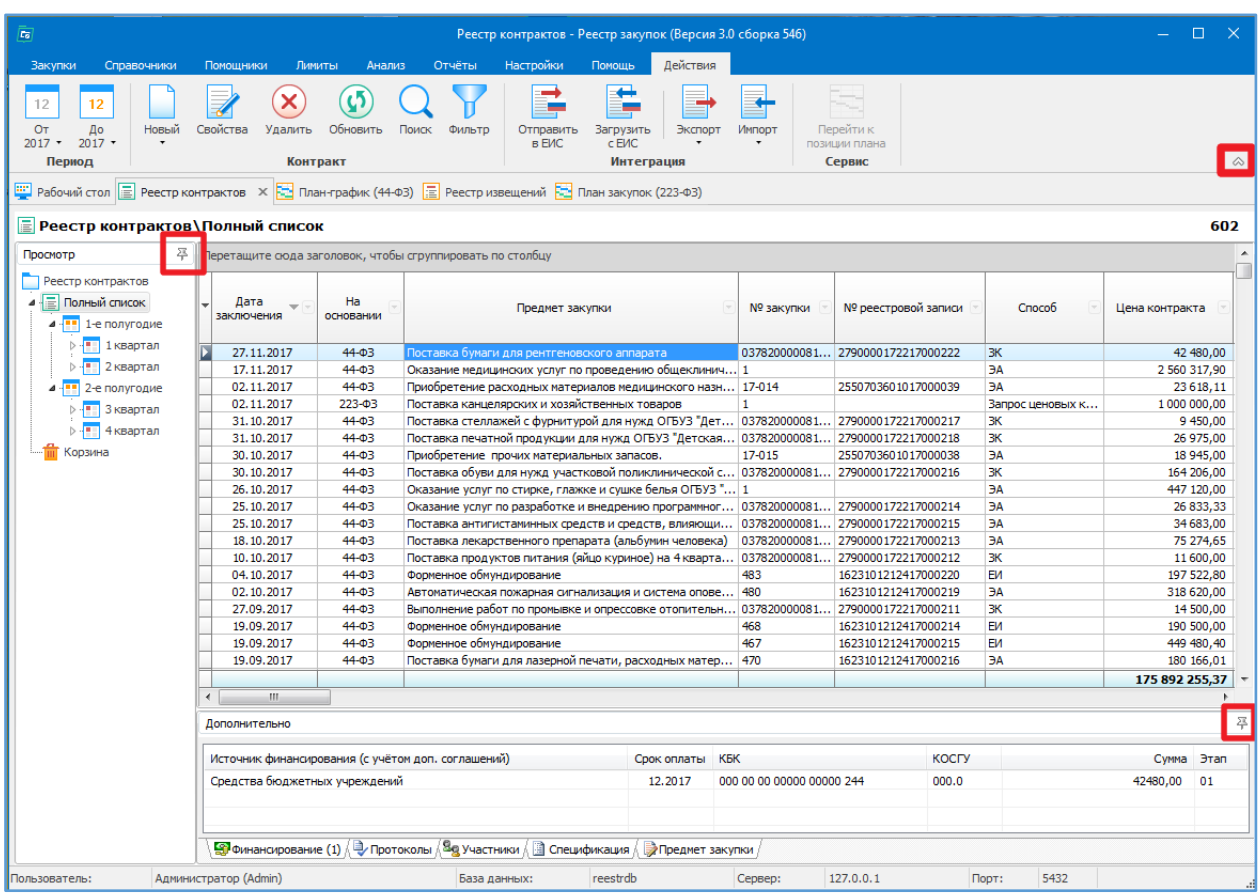

информацией, для этого нажимаем на иконку «кнопки»  $\boxed{\frac{27}{r}}$ :

Если скрыть все дополнительные блоки, то получим следующий вид:

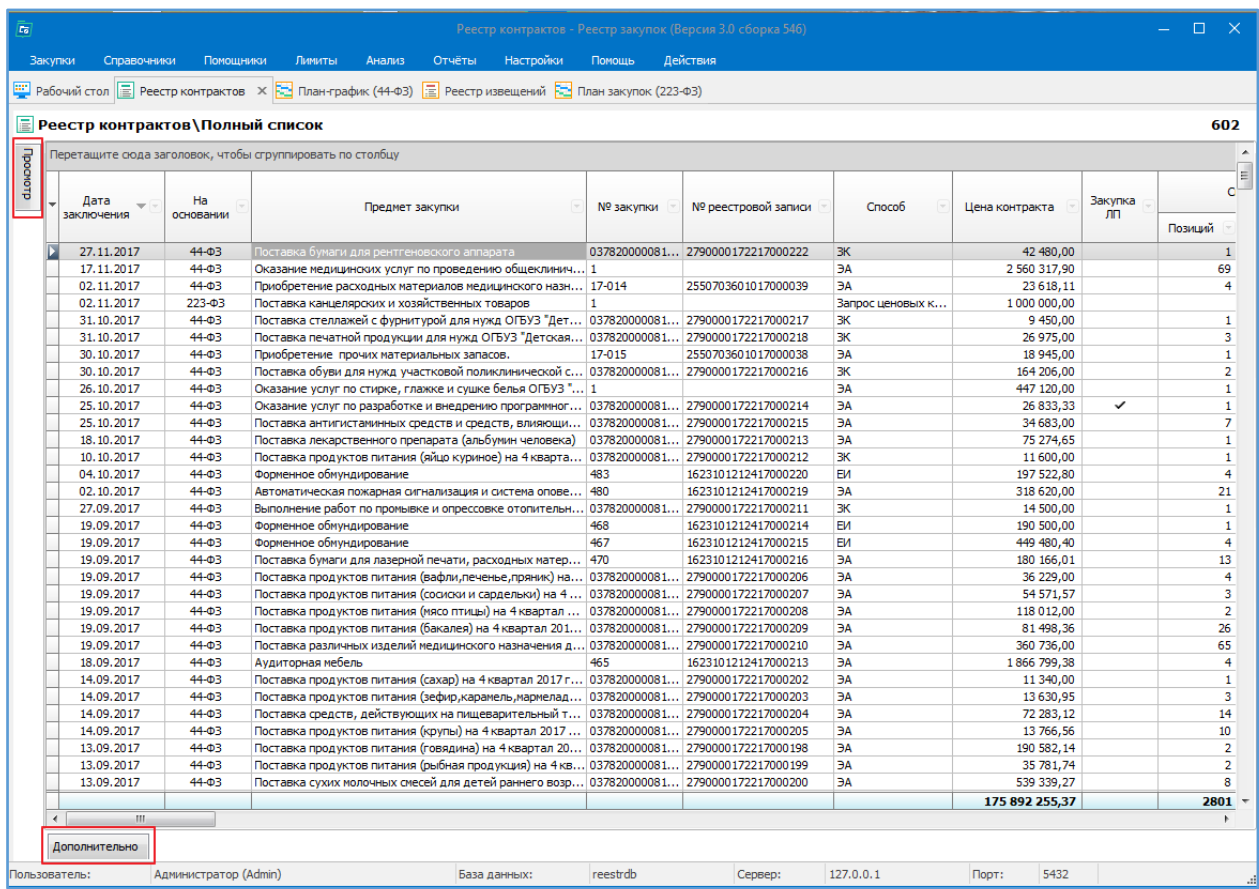

Для возврата «свернувшихся» блоков нажимаем на «Просмотр» или на «Дополнительно» и . . .<br>нажимаем снова на кнопку <u>. Э. Блок зафиксируется для постоянного просмотра.</u>

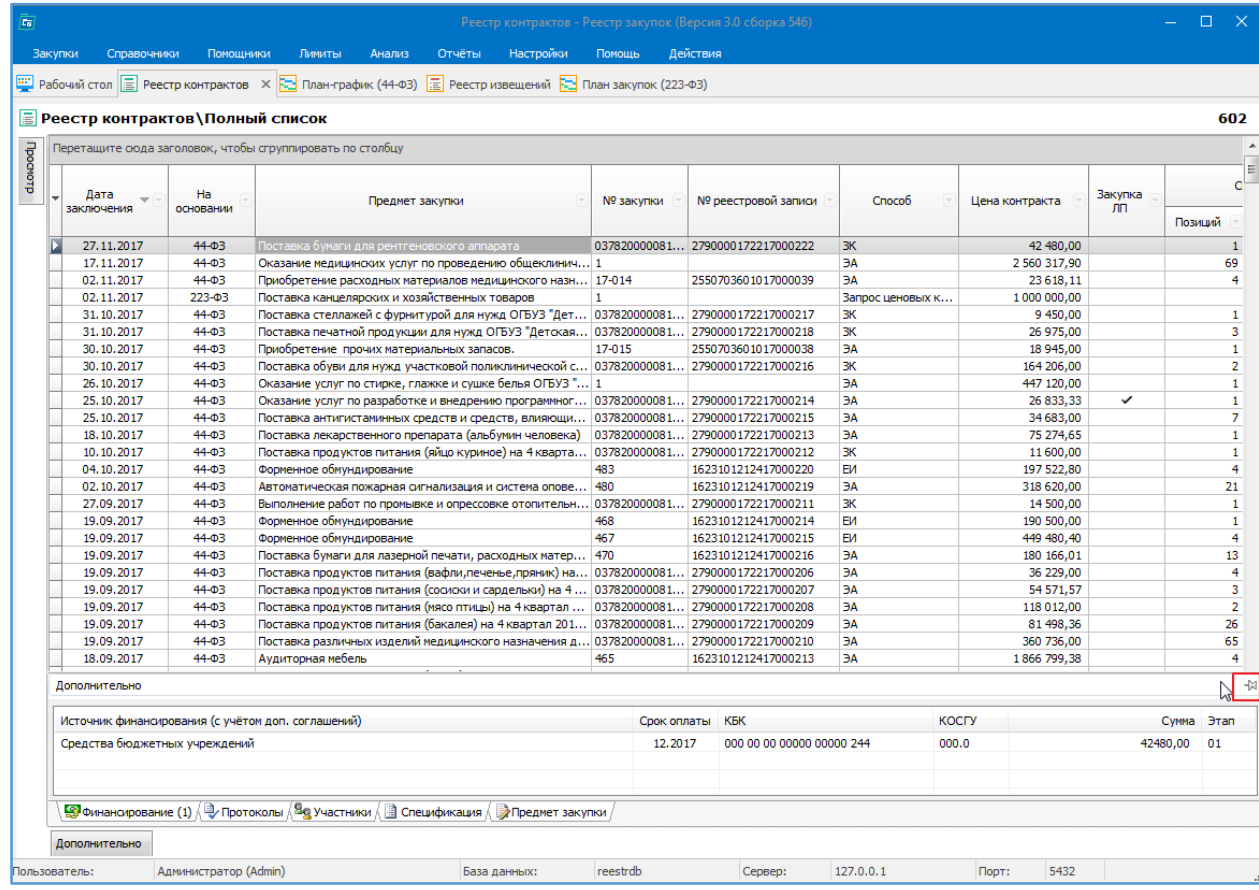

В рабочем окне у пользователей есть возможность расположить столбцы в любом порядке. Для этого необходимо нажать левую клавишу мыши на заголовок столбца и, не отпуская мышь, перетащить его в нужное место, при этом пока клавиша мыши не будет отпущена, красной линией будет подсвечиваться предварительное место установки столбца.

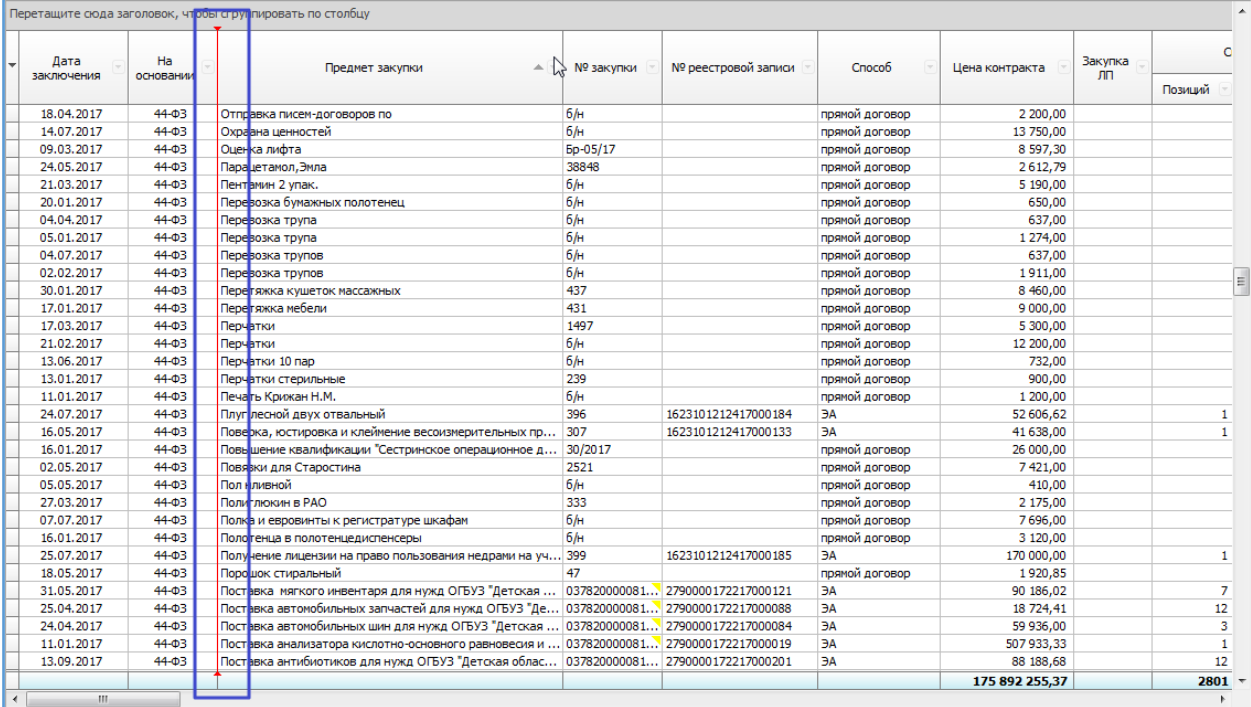

По каждого столбца можно устанавливать фильтр, для этого необходимо нажать на маленькую кнопку с треугольником **D** и указать параметры фильтра. У столбца с установленным фильтром появится значок  $\boxed{\mathbb{S}}$ . Для очистки фильтра нажимаем на значок  $\boxed{\mathbb{S}}$  и выбираем «Очистить фильтр».

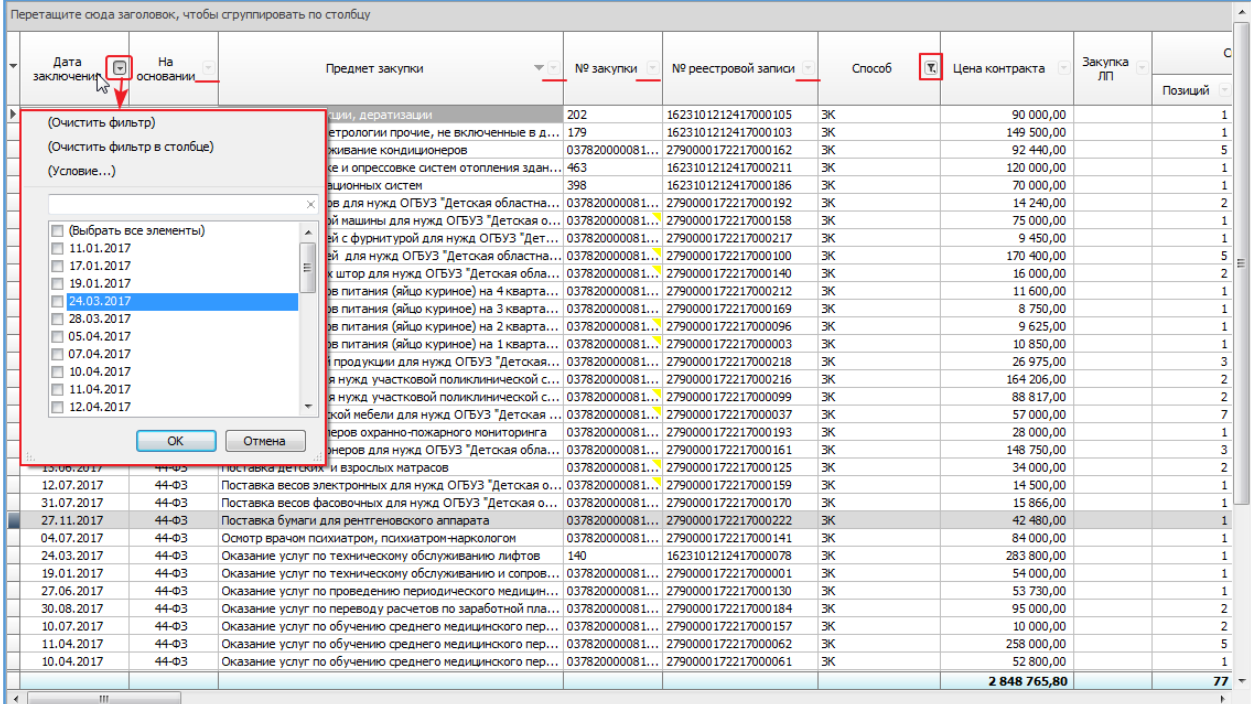

Есть возможность сформировать группировку по столбцу, для этого название столбца необходимо переместить в специальное серое поле:

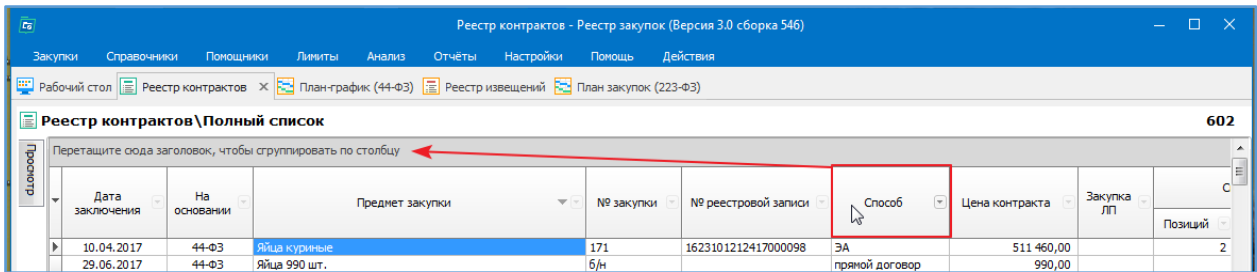

Например, сделали группировку по столбцу «Способ»:

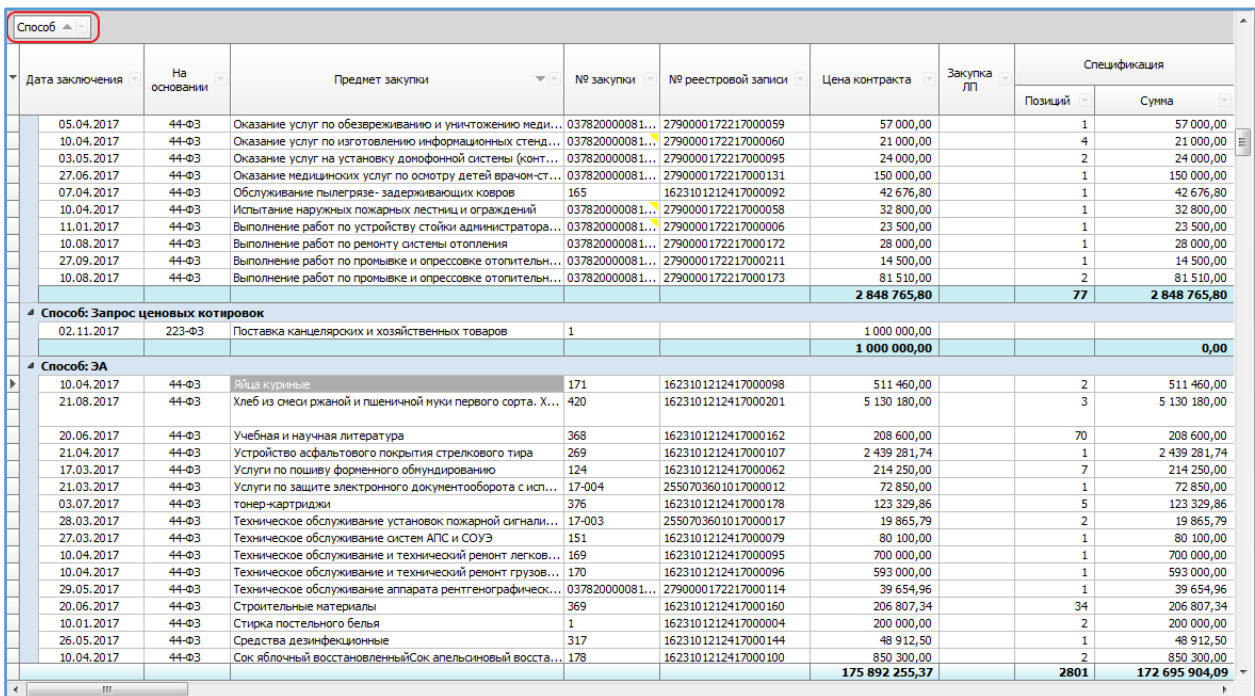

Группировать можно по нескольким столбцам.

Для отмены группировки необходимо вернуть обратно столбец в рабочее окно путем перетаскивания в необходимое место с помощью «мыши».

## Горячие клавиши

**Enter** – в общем случае, корректировка текущей позиции. Открывается окно редактирования. В окнах редактирования нажатие Enter обычно означает «записать информацию и закрыть окно».

**Inser**t – добавление новой позиции. Открывается окно редактирования.

**Delete** – удаление позиции. Для объектов типа организация, позиция плана, извещение, контракт удаление происходит в Корзину.

**Ctrl+Delete** – восстановление из Корзины выделенной строки.

- **F2** копия строки (позиция плана, контракт, финансирование, позиция спецификации и т.п.).
- **F4** в окнах редактирования выбор значения из справочника.

**F5** – обновить список.

**Ctrl+PageDn / Ctrl+PageUp** – В окнах редактирования переключение нижних вкладок.

**Ctrl+стрелка влево / Ctrl+стрелка вправо** – В окнах редактирования переключение верхних вкладок.

**Ctrl+Tab** – переключение между открытыми вкладками (планы, извещения, контракты и т.п.).

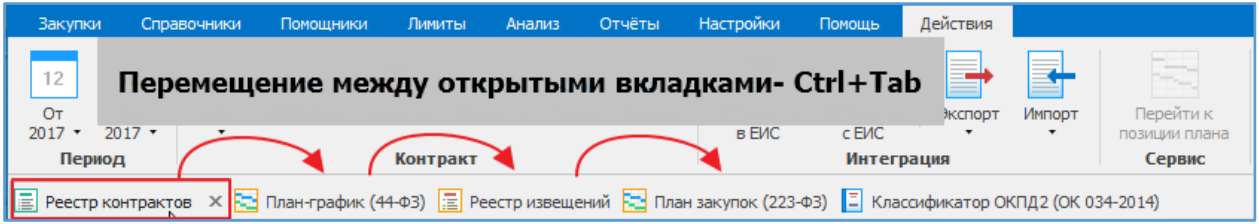